# **Apply for Course Accreditation**

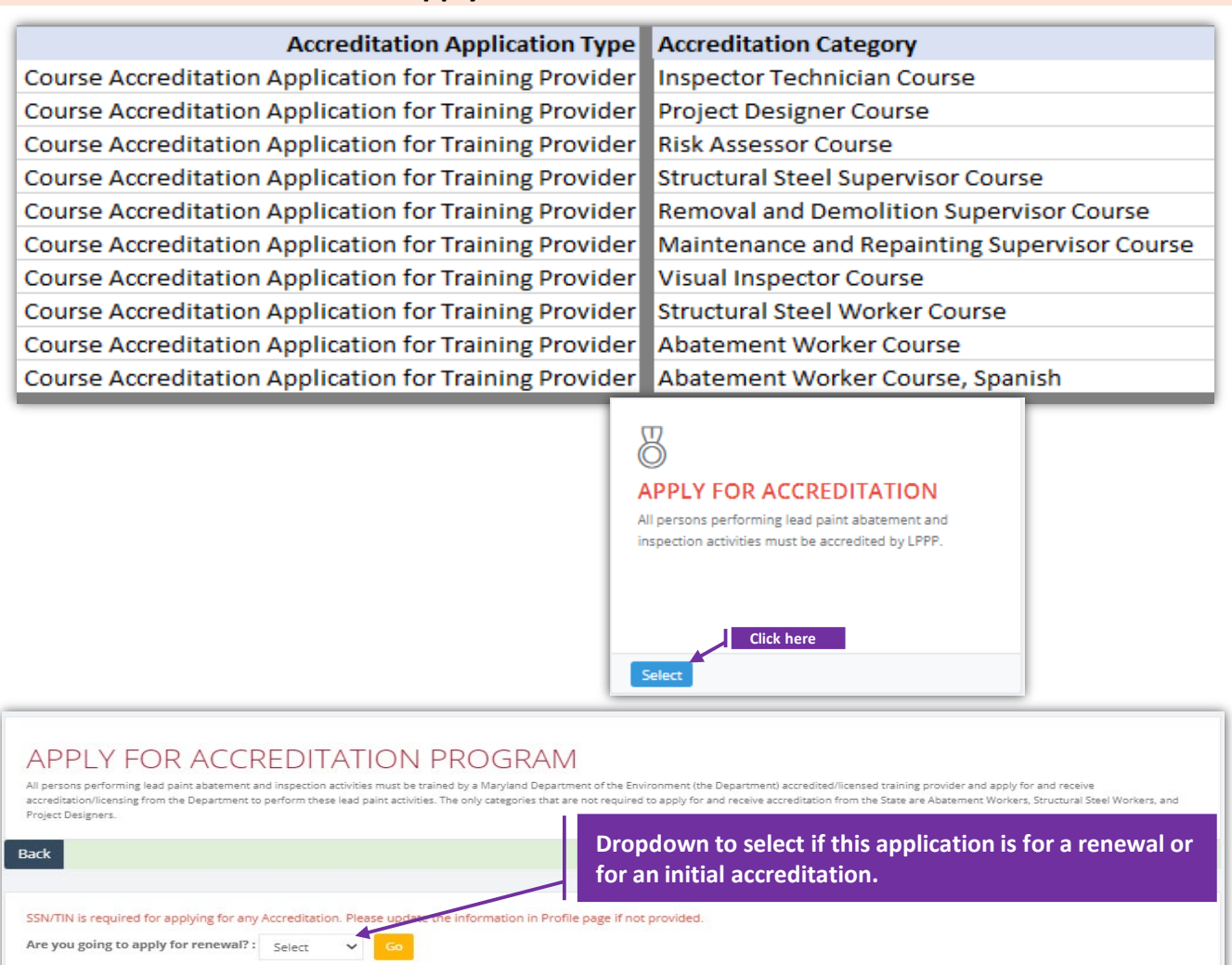

## **Set-1: Steps**

- Click 'Select' button in 'APPLY FOR ACCREDITAION' tile from the dashboard.
	- All Users will have access to this tile.
	- Applicant needs to check if SSN is added to the profile as it is required for any individual accreditation applications. Not needed for Contractor Accreditation applications
- $\triangleright$  User will navigate to a page to choose whether this application is for an Initial accreditation or a renewal. Select accordingly and click 'Go'.
	- Validation error will be displayed if clicked without a selection.

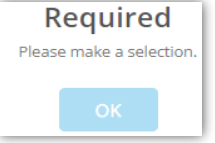

# **Course Accreditation Appl., cntd.,**

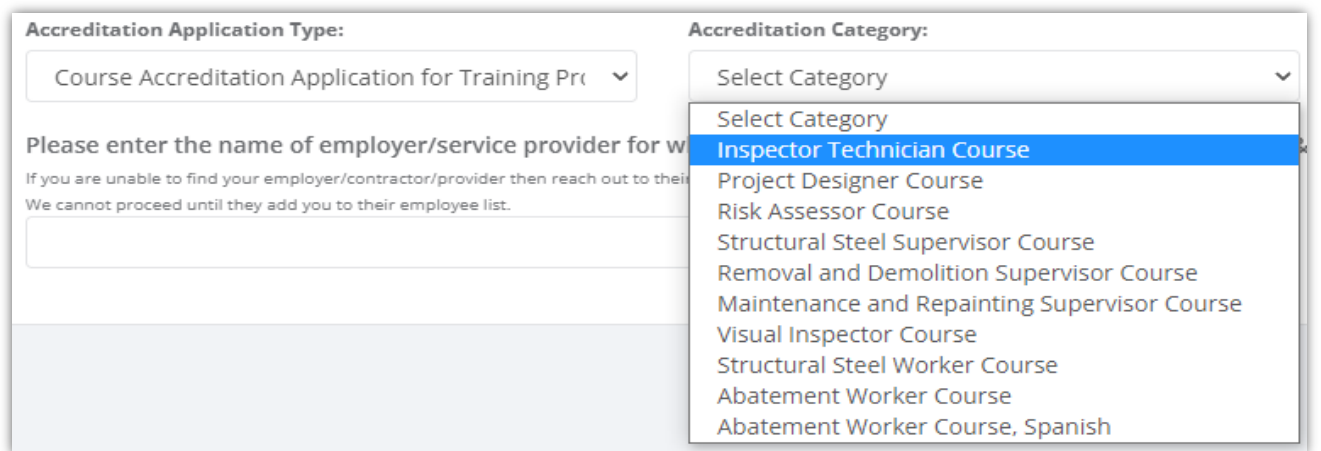

## **Set-2: Steps**

- $\triangleright$  Select Course accreditation application type.
- $\triangleright$  Page refreshes to dynamically update the list of accreditation category.
- $\triangleright$  Select the category of the course.
- $\triangleright$  'Is Renewal' checkbox will be displayed checked or un-checked based on the selection from previous page. Is Renewal? Is Renewal?

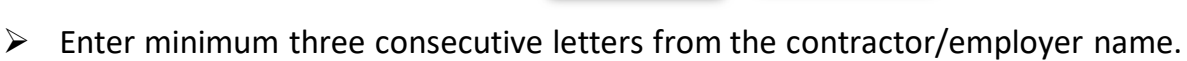

- Application will look for the employer(s) of this Authorized User and not in the full data set.
- If the application is unable to auto-list then most probably this applicant is not added to their employee list. Refer 'Manager Employee' to see how an authorized user can manage employees of an organization/contractor.
- $\triangleright$  Application will auto-list the full name of the Contractor/Training Provider if identified. Select the employer for whom this license is being applied for.
- $\triangleright$  Click 'Proceed to create accreditation application'.

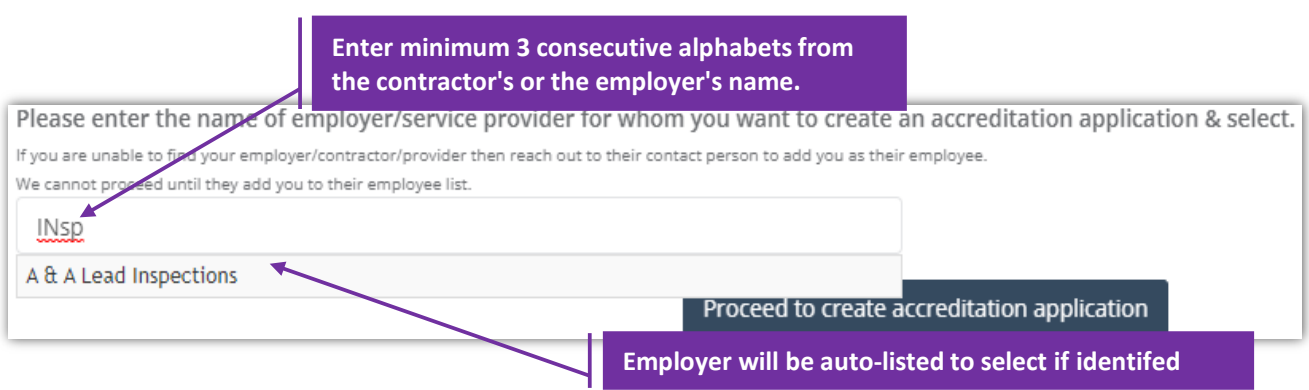

### **Course Accreditation Application Form**

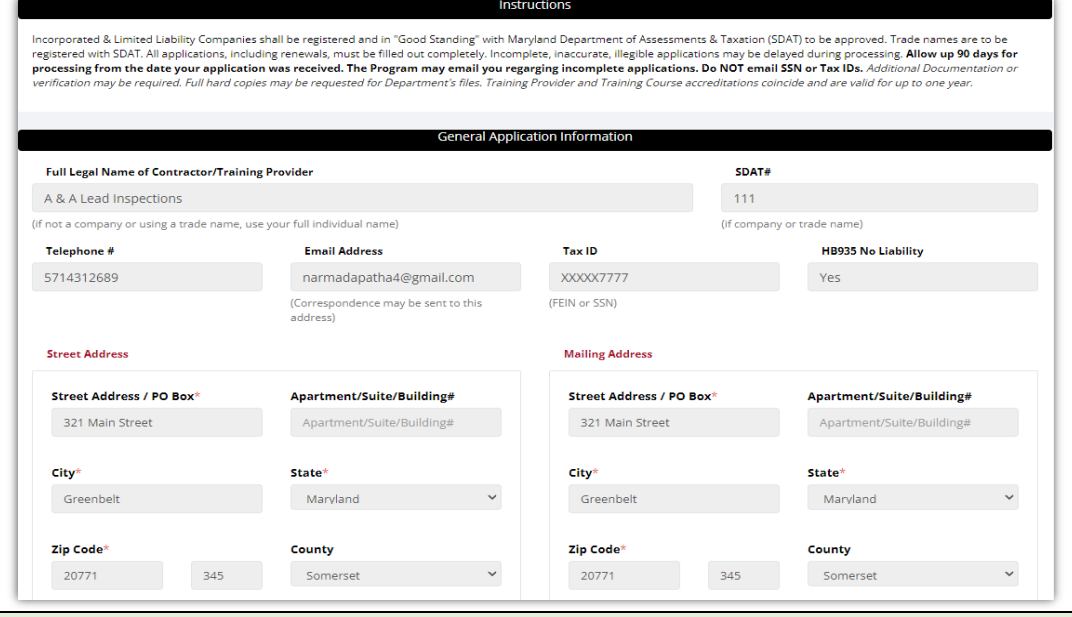

## **Set-3: Steps**

- Instructions about the fee, and processing information is displayed in '**Instructions**' section.
- '**General Application Information**' section display information regarding the contractor (applicant's) applying the accreditation.
	- Applicant's is auto-populated from the business profile created for the organization/contractor. Refer 'Manager Business Profile' to know how business profile is created by an authorized user.
	- If any information is incorrect or need to be updated, then the authorized user must be informed regarding the changes.
	- Please do not proceed if any information in this section is incorrect.
- '**Application Type**' will display whether this application is for a renewal or for an initial accreditation. For renewals, existing accreditation number & expiry date will be autopopulated.
- '**Application Category and Fee**' is not applicable as there is no Fee for processing course accreditation application. Only '**Training Course Category'** is displayed.

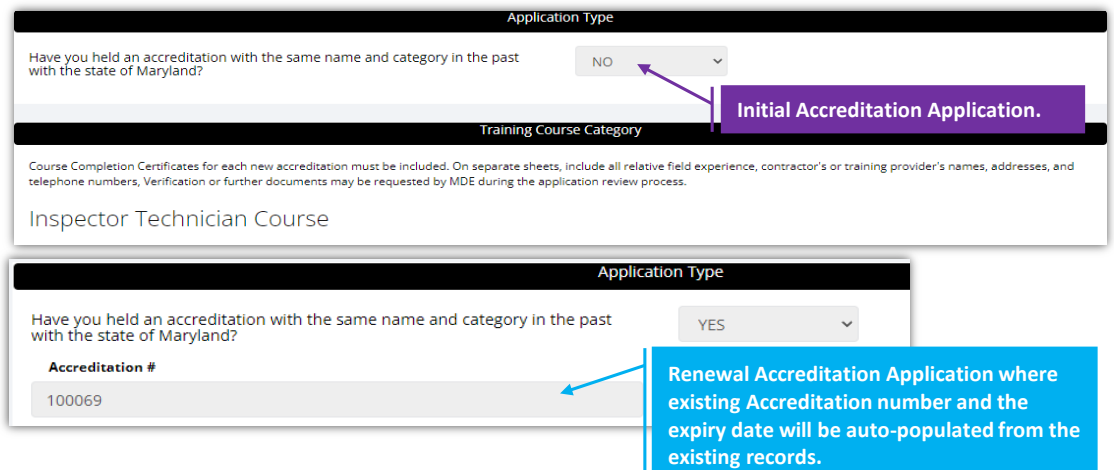

# **Course Accreditation Application Form cntd.,**

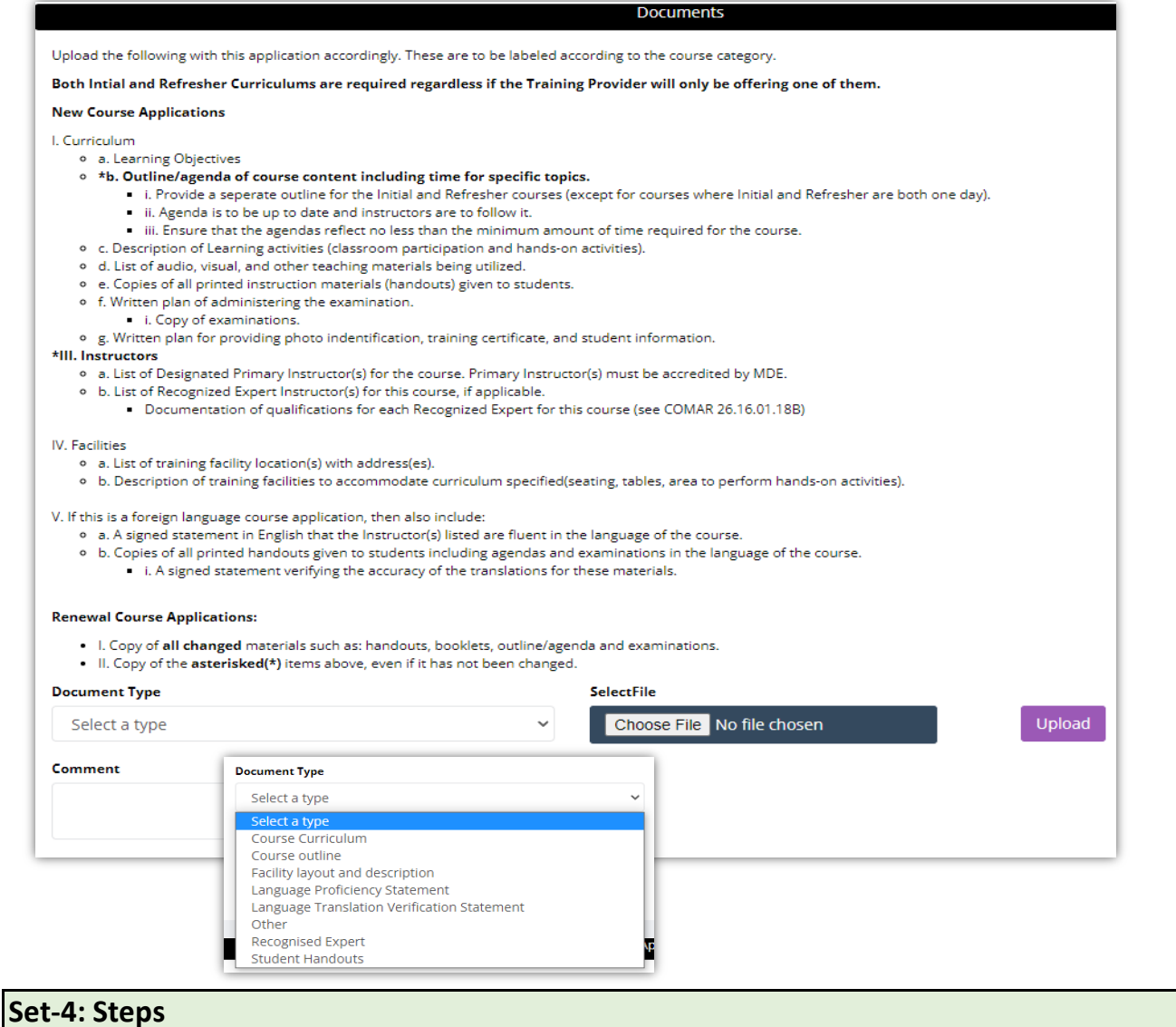

- Applicant can upload supporting files/documents in the 'Documents' section.
- $\triangleright$  Comments or notes can be added about the document attached.
- $\triangleright$  Select the type of document applicable.

## **Course Accreditation Application Form cntd.,**

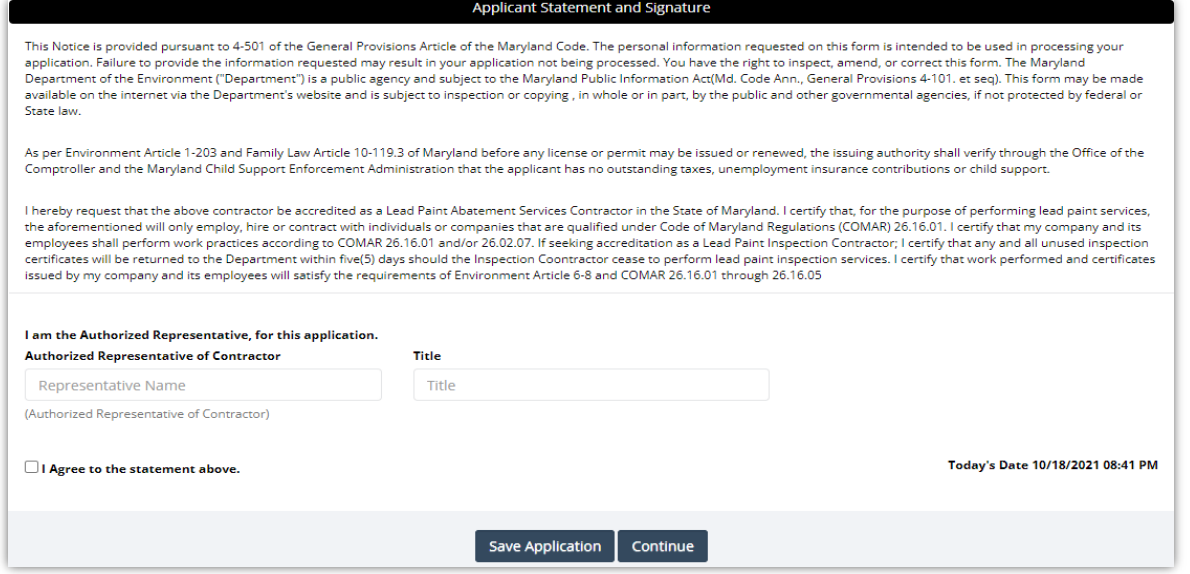

### **Set-5: Steps**

- Authroized Representative of Contractor (Applicant), and title is provided in '**Applicant Statement and Signature**' section.
- $\triangleright$  Click 'Save Application' to save and the user will navigate to the list of applications saved/submitted/approved.
- $\triangleright$  Upon saving the application, user will land on 'My Applications' page where all accreditation applications submitted by the user will be listed.
	- Each application will have its own status.
	- Applicated that are not submitted will be in 'Draft' status with icon  $\bullet$  to update or review before completing payment to submit the application.
	- Submitted applications can be viewed by clicking on the icon
- $\triangleright$  Applicant can view the status updates and messages from MDE by clicking on the green icon.

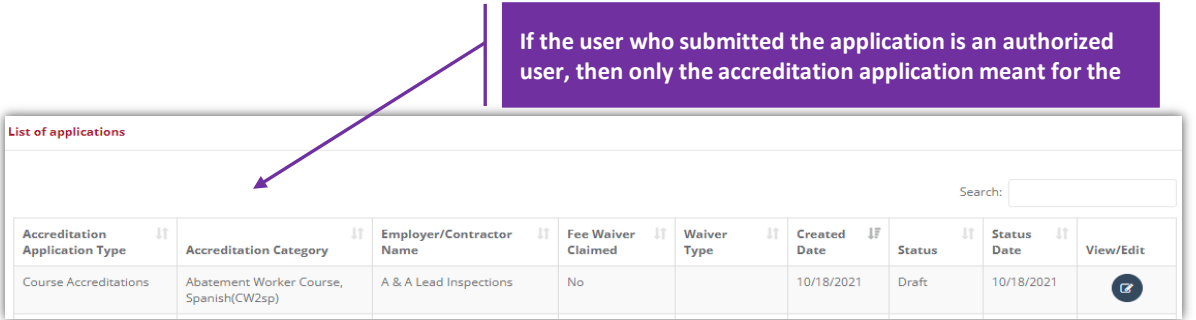

#### **Course Accreditation Application Form cntd.,**

# **Set-8: Steps** Click 'Select' button in 'MY APPLICATIONS' tile from the dashboard to view the application status or messages from MDE while processing.  $\triangleright$  Click on  $\bullet$  to update or view the application information.  $\triangleright$  Click on 'Continue' to review the application.  $\triangleright$  Application will throw validation errors if any required field is missing to continue. E.g., if User forgot to check the agreement and clicked to continue, then the application will throw following validation error - Validation!  $-$  ok $\triangleright$  Click 'Continue' once all the mandatory fields are populated. Re-confirm from the pop-up to continue. Are you sure?  $\triangleright$  Application review page is displayed. • In this mode, applicant cannot edit any information. User needs to click 'Edit' or back button to update information.

 $\triangleright$  As there is no fee for course accreditation application, user can submit the application without any payment by clicking 'Submit'Edit

#### **Set-9: Steps**

- $\triangleright$  Click on 'My Application' to view the application status
- $\triangleright$  Application status will be changed from 'Draft' to 'Submitted'.
- $\triangleright$  Click on the green icon to view the submitted application. This screen can be used to view any messages from MDE while processing the application.

Submit

 $\triangleright$  Click on 'Processing' blue box to view any messages from MDE while processing the application ro tp upload any additional documents upon request.

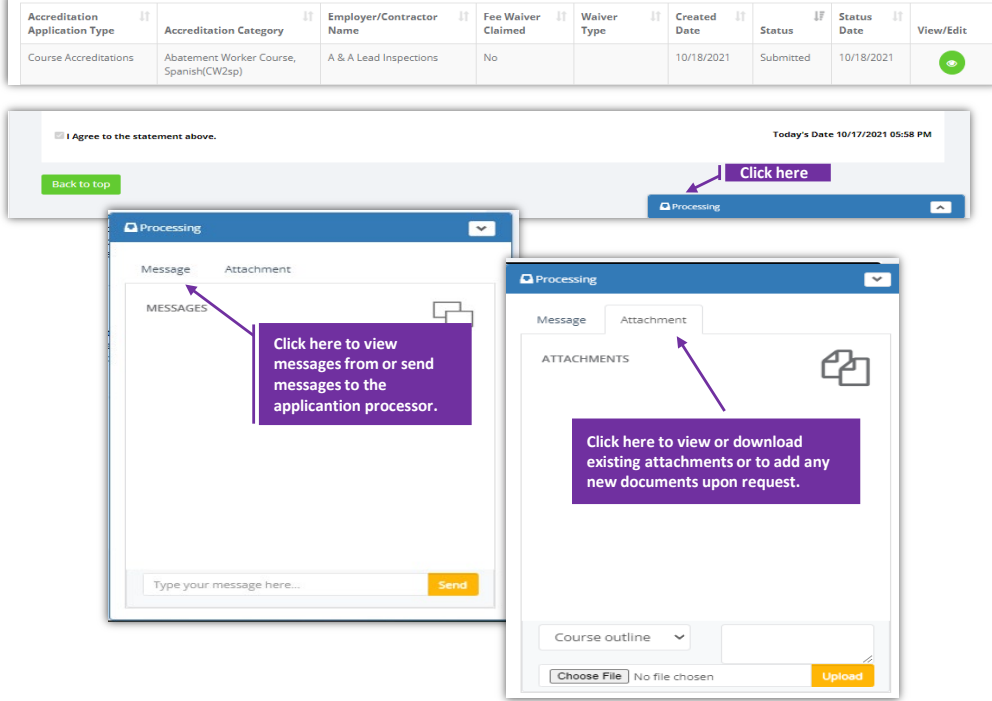